# **Set up DataSync Agent to share to Snowflake**

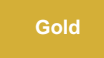

You can configure your Perspectium DataSync Agent to share data from ServiceNow or Salesforce to a Snowflake database by changing some additional [configurations in your](https://docs.perspectium.com/display/gold/DataSync+Agent+configuration) **agent.xml** file.

#### **O** NOTE:

- The **Snowflake JDBC driver 3.8.0** will come packaged with your Perspectium DataSync Agent in order to address a known issue with use of OSCP for certificate revocation status.
- The Snowflake [auto suspend/resume](https://docs.snowflake.net/manuals/user-guide/warehouses-overview.html#auto-suspension-and-auto-resumption) feature is compatible with your Perspectium DataSync Agent.
- Your Snowflake [warehouse size](https://docs.snowflake.com/en/user-guide/warehouses-overview.html#warehouse-size) dictates the processing power given to the database the DataSync Agent will write to.
- If you also using the [Snowflake Bulk Load Meshlet](https://docs.perspectium.com/display/gold/DataSync+for+Snowflake) to connect to the same database, you will want to configure the Agent to use the same [c](https://docs.perspectium.com/display/gold/Agent+Column+Case+Configuration) ⊕ [olumn cases](https://docs.perspectium.com/display/gold/Agent+Column+Case+Configuration). By default, the Meshlet uses **lowercase** for the column names. Also, the [QUOTED\\_IDENTIFIERS\\_IGNORE\\_CASE](https://docs.snowflake.com/en/sql-reference/parameters.html#label-quoted-identifiers-ignore-case) setting in Snowflake should be kept with its default value of **false**.

### **Prerequisites**

- First, you will need to install a [DataSync Agent](https://docs.perspectium.com/display/gold/DataSync+Agent) Agent.
- You will also need to [create a ServiceNow dynamic share/](https://docs.perspectium.com/display/gold/Create+a+ServiceNow+dynamic+share)[bulk share](https://docs.perspectium.com/display/gold/Create+a+ServiceNow+bulk+share) or [create a Salesforce dynamic share/](https://docs.perspectium.com/pages/viewpage.action?pageId=12132947)bulk share.
- Finally, make sure to [stop running your DataSync Agent](https://docs.perspectium.com/pages/viewpage.action?pageId=12128632) before making any Agent configuration changes.

### **Procedure**

To set up your DataSync Agent to share application data to a Snowflake database, follow these steps:

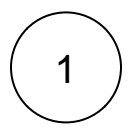

#### **Open the Agent Installer**

Open the **Agent Installer** .jar file. If you didn't receive this file, you can request one from [Perspectium Support](mailto:support@perspectium.com). A pop-up may appear indicating that the Agent Installer file can't be opened because it is from an unidentified developer. If this happens, click **OK** to close the pop-up and then navigate to **System Preferences** > **Security & Privacy**. Under the **General** tab, locate the section beginning with **Allow apps downloaded from:** and click **Open Anyway**. Then, click **Open** in the resulting pop-up to open the Agent Installer wizard.

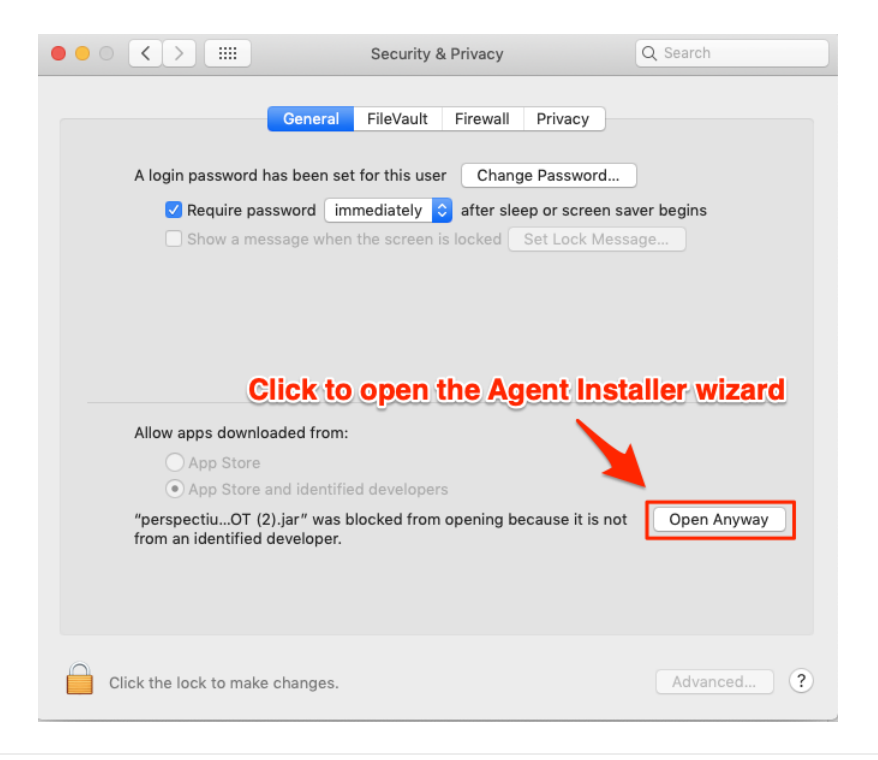

# 2 **Accept the End User License Agreement terms**

Check the box to accept the terms of the [Perspectium End User License Agreement](https://docs.perspectium.com/download/attachments/9110475/Perspectium_SAAS_EULA.pdf?api=v2). Then, click **Next**.

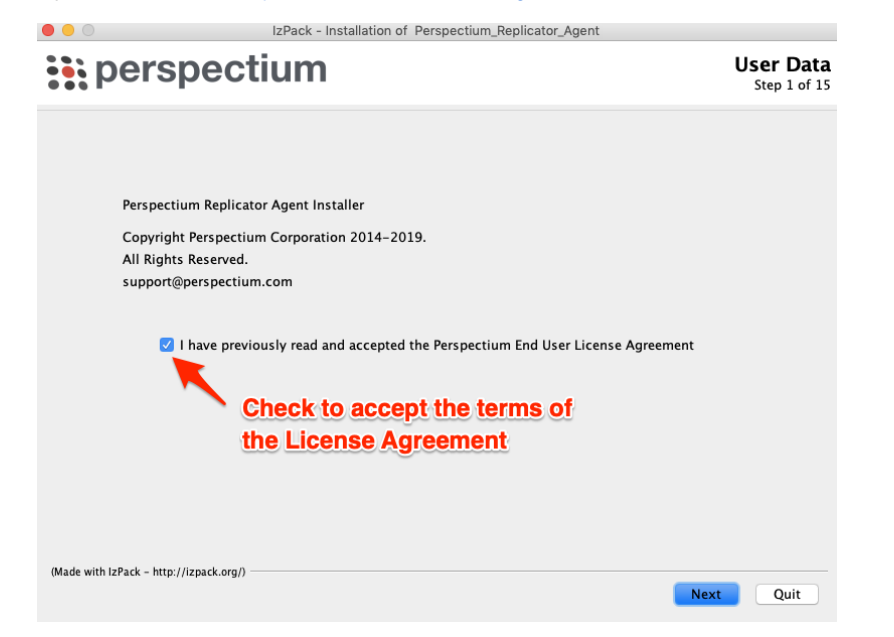

# 3

#### **Choose an installation path and JDK/JRE directory**

Choose a directory to install the DataSync Agent files in. If you specify a new directory, that directory will first be created and then populated with the Agent files. Then, click **Next**. On the resulting window, you will be asked to choose the directory where your Java JDK or JRE is installed. In most cases, you can accept the default directory here and then click **Next**.

[blocked URL](http://docs.perspectium.com/s/en_US/8100/4410012ac87e845516b70bc69b6f7a893eabaa5a/_/images/icons/emoticons/information.svg) **NOTE:** Your JDK/JRE must be version 1.8.0 or higher.

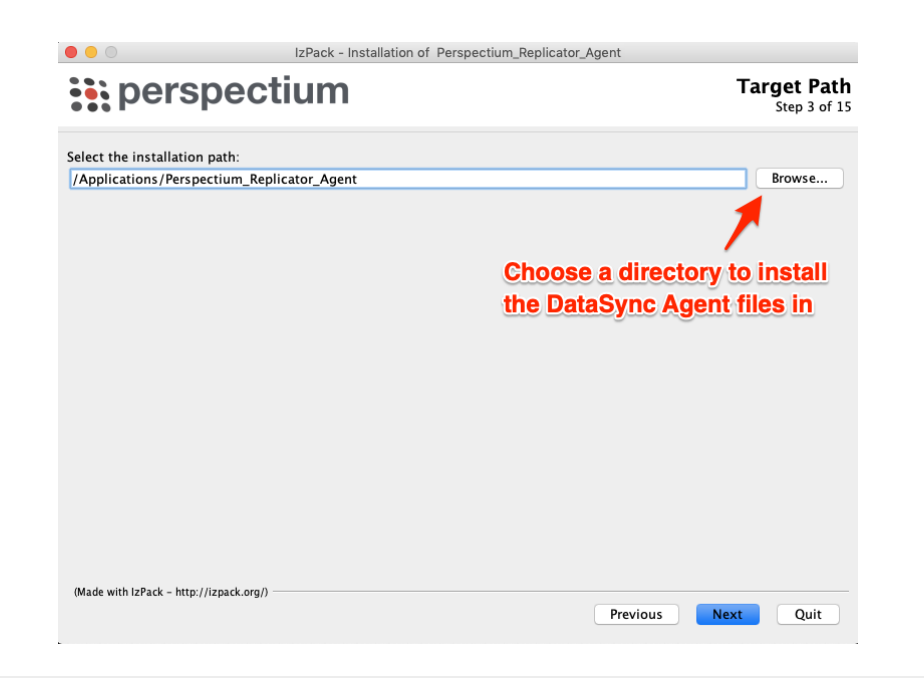

# 4 **Choose your Replicator Type**

Use the drop down to choose **Snowflake Replicator** as your Replicator Type.

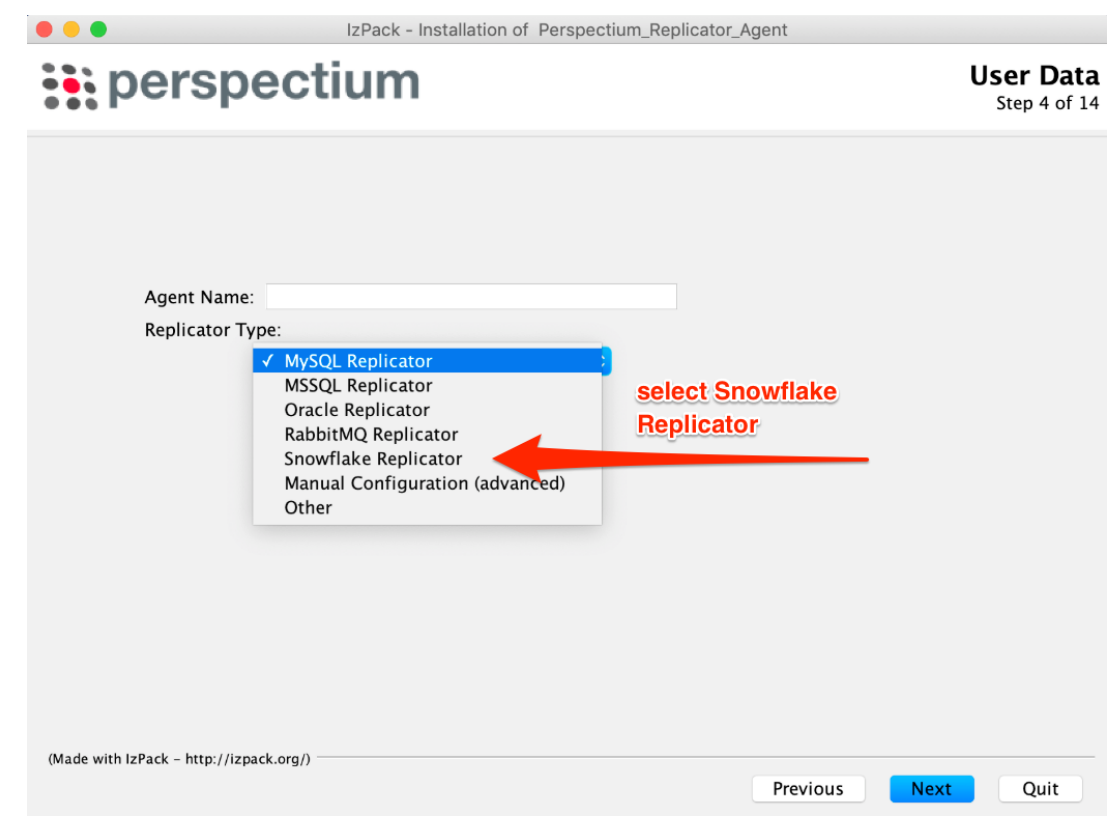

5

### **Enter Perspectium Mesh authentication info**

On the resulting page, enter the following to allow your DataSync Agent to authenticate when connecting to the Perspectium Integration Mesh:

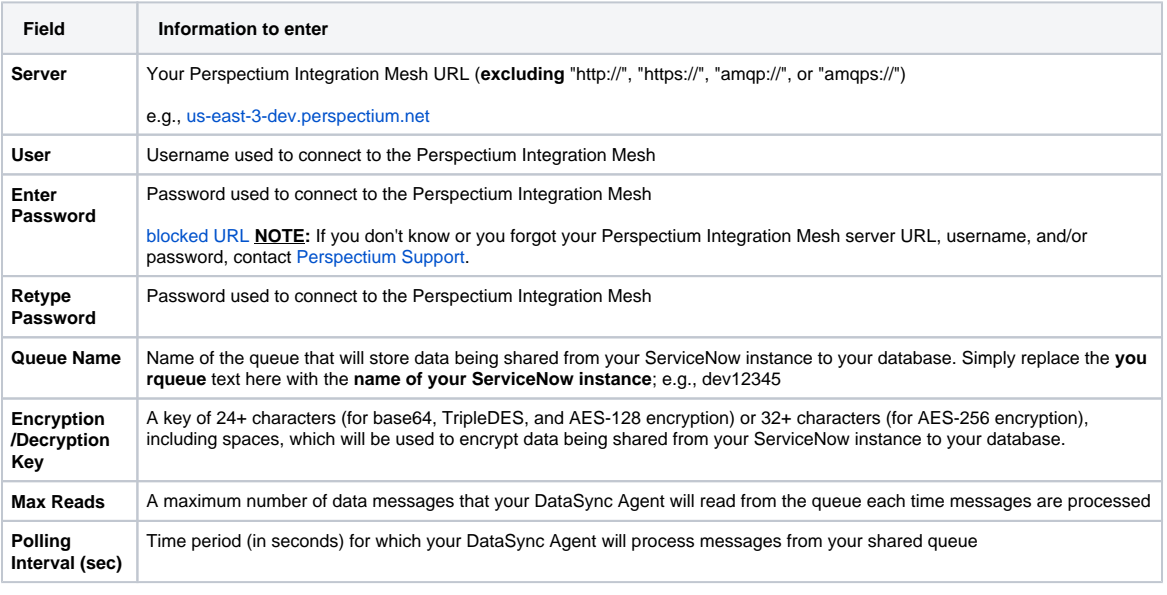

Then, click **Next** to continue to the next step.

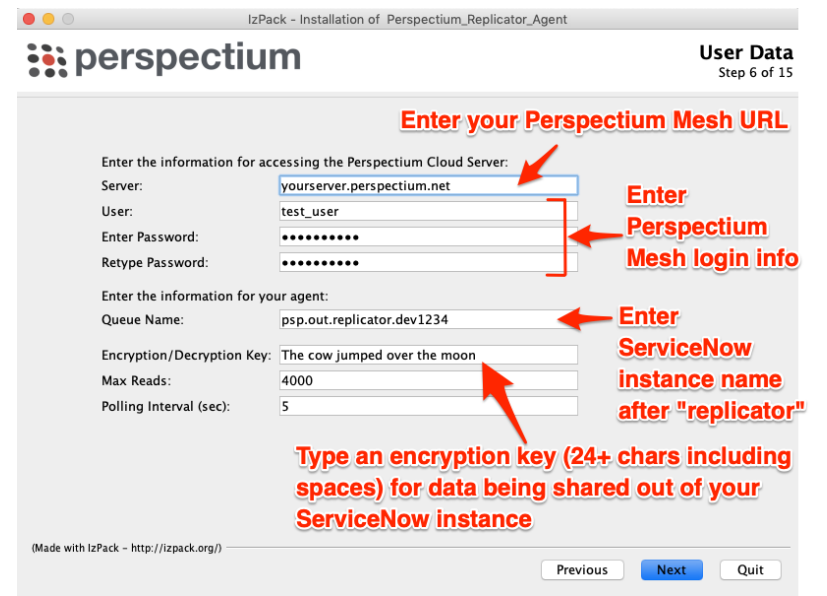

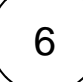

### **Enter information for connecting to your Snowflake Database**

Enter your **Server, User, User Role, password, Warehouse, Database and Schema.**

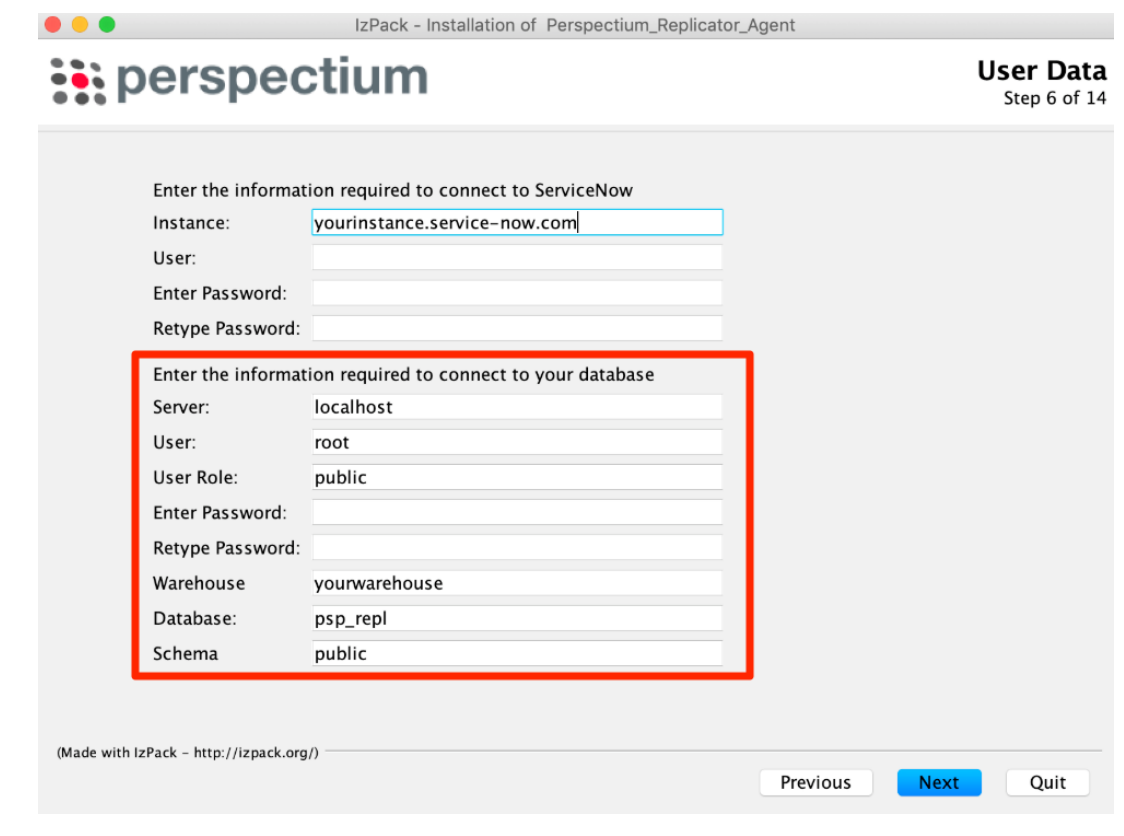

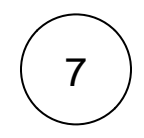

# 7 **Finish the agent installer**

Follow the steps to install the [DataSync for ServiceNow Agent](https://docs.perspectium.com/display/fluorineplus/DataSync+for+ServiceNow+Agent) or the [DataSync for Salesforce Agent](https://docs.perspectium.com/display/fluorineplus/DataSync+for+Salesforce)

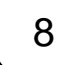

### **Run your DataSync Agent**

[Start running your DataSync Agent](https://docs.perspectium.com/pages/viewpage.action?pageId=12128632).

### **Similar topics**

- [Set up DataSync Agent to share to HP Vertica](https://docs.perspectium.com/display/gold/Set+up+DataSync+Agent+to+share+to+HP+Vertica)
- [Database indexes](https://docs.perspectium.com/display/gold/Database+indexes)
- [Set up DataSync Agent to share to MySQL](https://docs.perspectium.com/display/gold/Set+up+DataSync+Agent+to+share+to+MySQL)
- [DataSync for ServiceNow \(Replicator\)](https://docs.perspectium.com/pages/viewpage.action?pageId=12128575)
- [Get started with the DataSync Agent](https://docs.perspectium.com/display/gold/Get+started+with+the+DataSync+Agent)

## **Contact Perspectium Support**

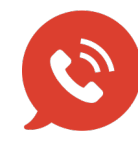

**US: [1 888 620 8880](tel:18886208880)**

**UK: [44 208 068 5953](tel:442080685953)**

**[support@perspectium.com](mailto:support@perspectium.com)**